# **Inhalt**

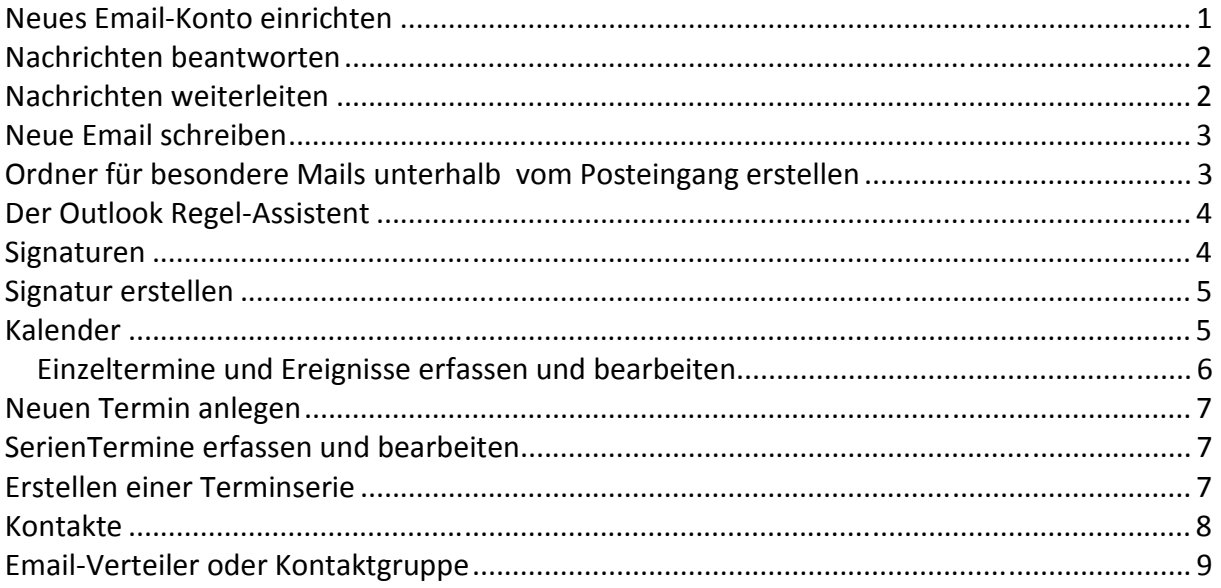

# **Neues Email-Konto einrichten**

# Menü-Punkt: *Datei /Kontoeinstellungen/Neu (oder ändern)*

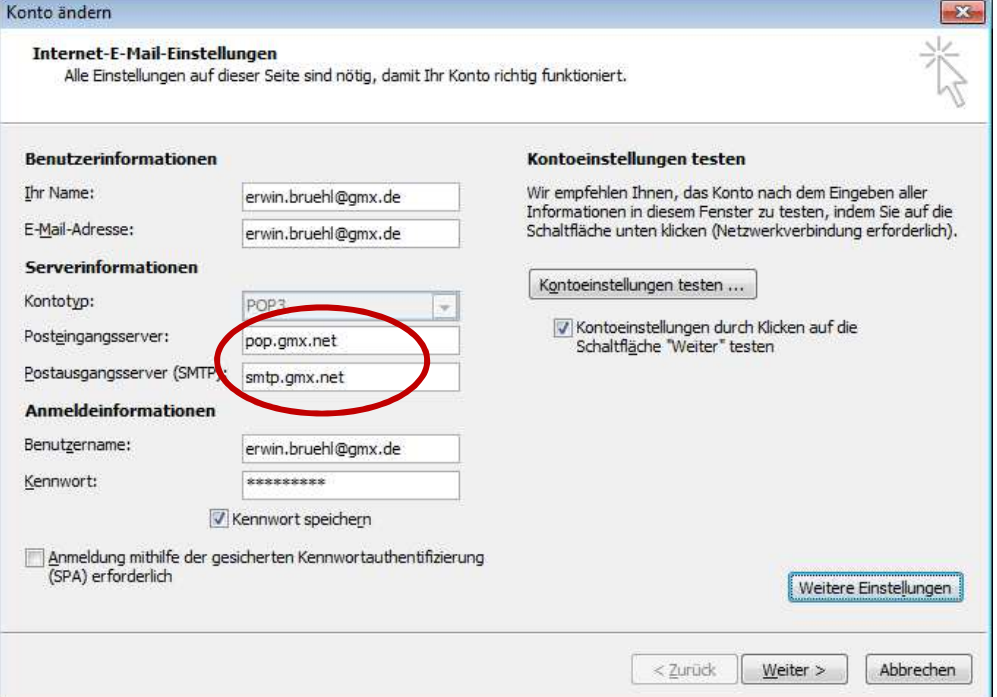

# *Hier die Daten eingeben* und weitere Einstellungen eventuell Authentifizierung **Wichtig sind**

- E-Mail-Adresse
- Benutzername (oft alles ohne @......)
- Kennwort (wie Sie beim Anmelden vergeben haben)
- Postausgangsserver und Posteingangsserver (z.B. **pop.gmx.net** und **smtp. gmx.net**)
- Postausgangsserver erfordert Authentifizierung

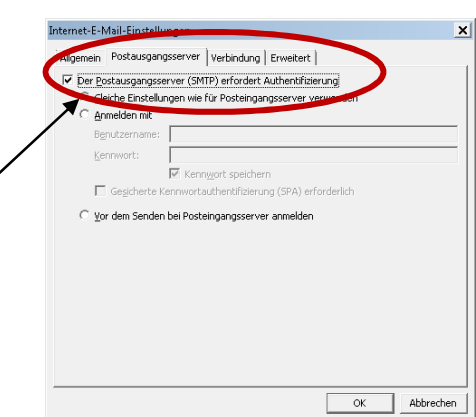

#### Computerschule Brühl *Outlook-2010 Kurz-Anleitung*

## **Nachrichten lesen**

Diese zugestellten Nachrichten sehen Sie dann als neue Nachrichten in Ihrem Posteingang.

Wenn Ihnen das Zustellungsintervall zu lang erscheint, können Sie selbst Ihre ausstehenden Nachrichten abholen, z. B. mit

#### *Senden und Empfangen/Alle Ordner senden/ empfangen*

Wenn Sie "offline" arbeiten, sollten Sie vor dem Lesen auf jeden Fall alle möglicherweise ausstehenden Nachrichten vom Server abholen, nachdem Sie eine Verbindung zu ihm hergestellt haben.

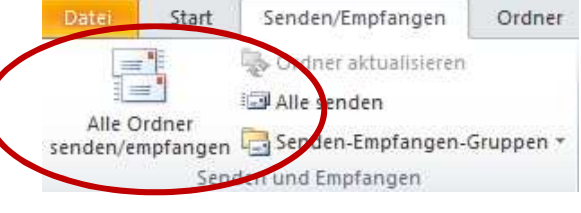

#### **Nachrichten lesen**

1. Im Posteingang auf gewünschte Nachricht doppelklicken

*Die Nachricht wird in einem gesonderten Fenster geöffnet.* 

## **Nachrichten beantworten**

Beantworten einer Nachricht

1. Auf gewünschte Nachricht doppelklicken

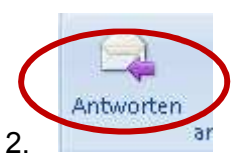

*Die Nachricht wird geöffnet.* 

*wenn Sie die Antwort nur an den Absender schicken wollen* 

*wenn Sie die Antworten an alle Empfänger in den Feldern An und Cc schicken wollen.* 

3. Antwort eingeben und gegebenenfalls Optionen festlegen. Dann klicken Sie auf **Senden**

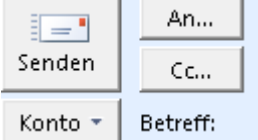

*Das Nachrichtenfenster schließt sich und die Antwortnachricht wird standardmäßig in dem Ordner "***Postausgang***" gespeichert.* 

Nack Klick auf Senden und Empfangen werden alle Mails verschickt

Die Besonderheit der Antwort liegt darin, dass die Empfängeranschrift automatisch eingetragen wird.

Der Empfänger der Antwort sieht standardmäßig zusätzlich zu Ihrem Antworttext auch seinen Originaltext.

#### **Nachrichten weiterleiten**

Sie können eine an Sie gerichtete Nachricht an einen anderen Postteilnehmer – z. B. an einen zuständigen Sachbearbeiter – weiterleiten. Auch eine weitergeleitete Nachricht wird standardmäßig in Ihrem Ordner "Gesendete Objekte" gespeichert.

Weiterleiten einer Nachricht

1. Auf gewünschte Nachricht doppelklicken *Die Nachricht wird* 

*geöffnet.* 

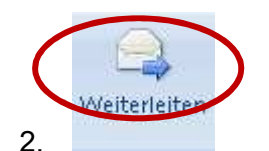

- 3. Nachricht adressieren
- 4. Gegebenenfalls zusätzlichen Text eingeben und Optionen festlegen und Senden.
- 5.

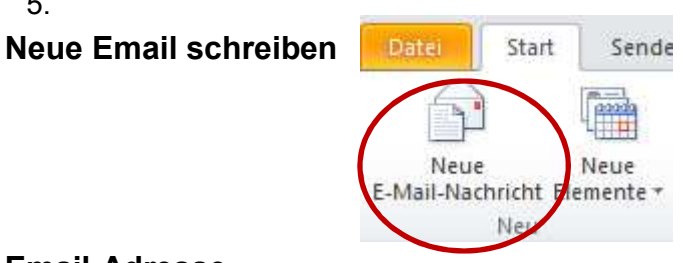

**Email-Adresse,** 

#### **Betreff , Text und Datei-Anhang (z.B. ein Foto), Einfügen**  Angebot - Nachricht (HTML)  $\boxed{=}$  $52$ **R**  $U =$  $\Rightarrow$   $\frac{1}{2}$ chricht Einfüg Option Text formatieren Übe  $\circ$   $\bullet$ P<sup>os</sup> ♥ Nachverfolgung  $\mathbb{Q}$ Ж 83 三・ビ・| 圏 ٩ alibri  $\pi$  + 12  $- A^A$ Ú 7 面 Wichtigkeit: hoch Namen<br>überprüfen Datei Element Signatur<br>anfügen anfügen \* \* .<br>Linfügen  $K$  U aby 三重建建 Adressbuch Zoom  $A -$ E J Wichtigkeit: niedrig asistext Einschließen Zwischen. Namen Kategorien Zoom Von erwin@eelberge  $=1$ info@con uter-fit An. Senden  $C_{\text{C}}$ Angebot Betreff: Angefügt: **Buchstaben vers** hlingen mit System.doc (50 KB)  $\overline{\mathbb{C}}$ Sehr geehrte Frau,  $\blacktriangle$ a) Für weitere Fragen stehen wir gerne bereit. Mit freundlichen Grüßen Erwin Disselberger  $\overline{\mathbf{v}}$  $\Omega$ Uli münchhalfen  $\Omega$  $\mathbf{\tilde{x}}$

Wenn E-Mail fertig ist, dann auf *senden* klicken (Email ist im Postausgang, noch nicht weg)

*Email senden und empfangen* bedeutet wegschicken

## **Ordner für besondere Mails unterhalb vom Posteingang erstellen**

(z.B. für die Mails der Firma Müller) *RMT/Neuer Ordner/*

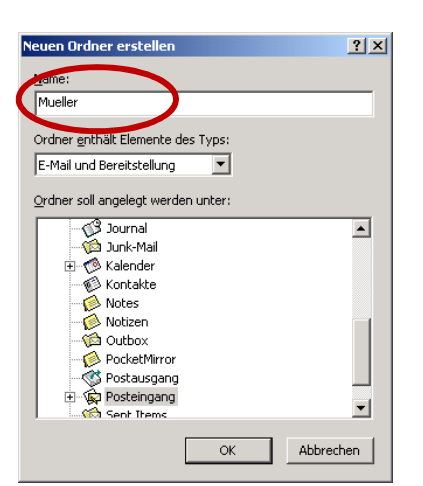

#### **Der Outlook Regel-Assistent**  *Menü: Extras/Regel und Benachrichtigungen (oder vorhandene Regel ändern)*

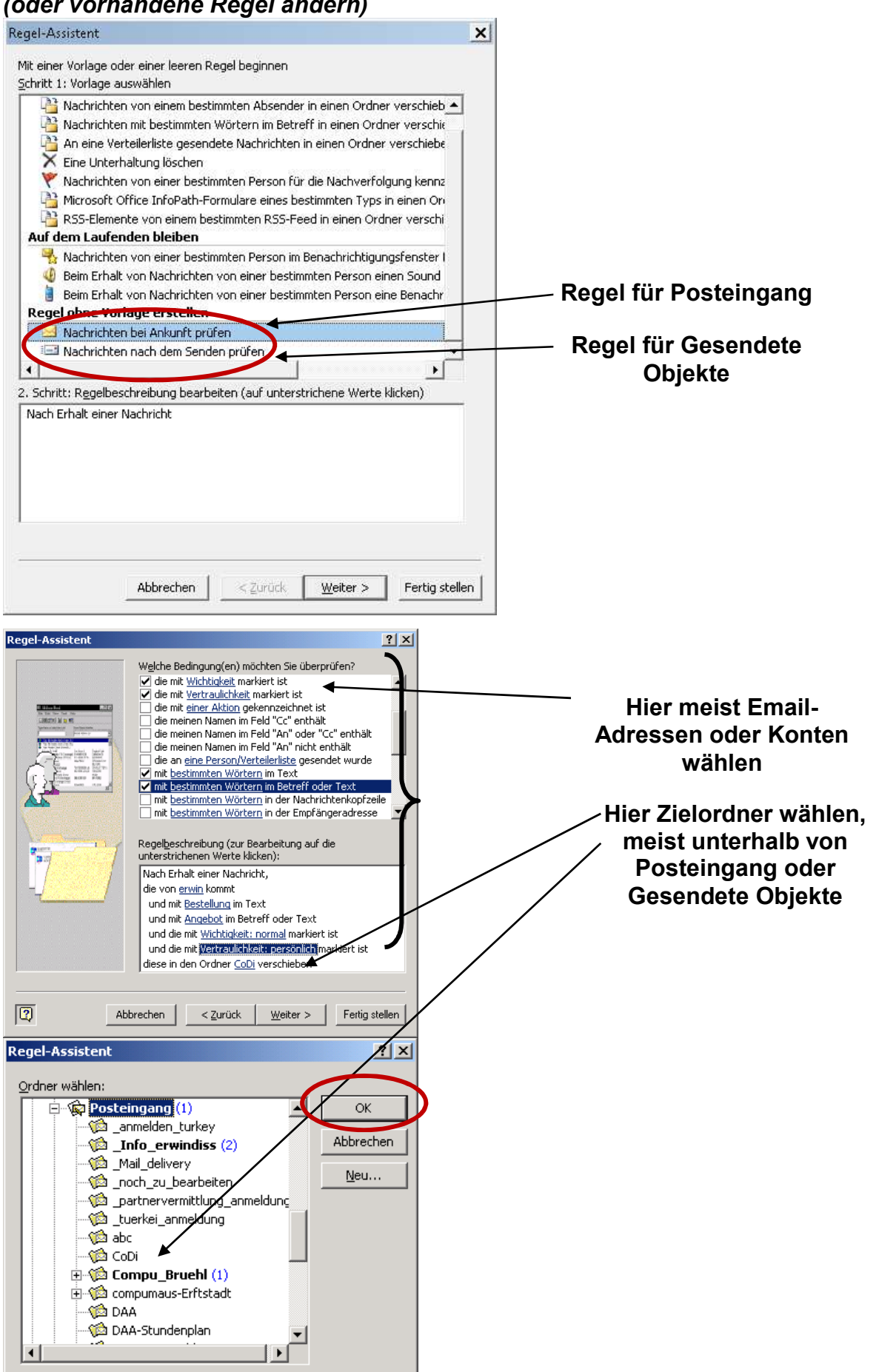

## **Signaturen**

Signaturen werden dazu verwendet, Nachrichten mit einer Standardunterschrift zu versehen (daher der Name). Signaturen können aber auch als Textbausteine genutzt werden.

Neue Signatur

Compumaus

Namen für diese Signatur eingeben:

#### **Signatur erstellen**

- 1. *Extras/Optionen/ E-Mail-Format*
- 2. *Signaturen*
- 3. *Neu...*
- 4. Namen für die Signatur eingeben *z. B.*
- 5. Text der Signatur eingeben

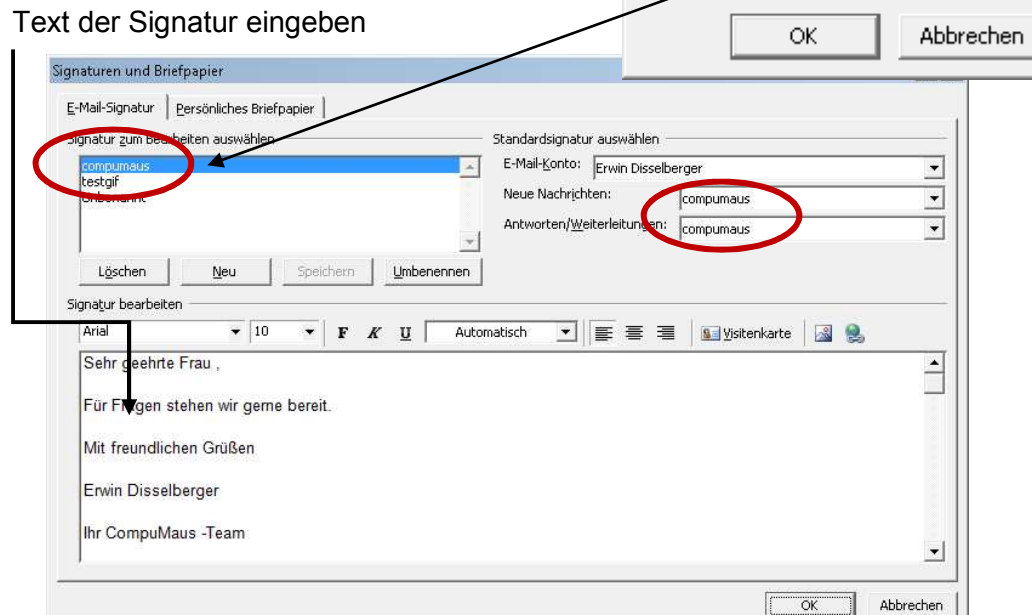

- 6. *Fertig stellen*
- 7. *OK*
- 

8. Standardsignatur auswählen *Die ausgewählte Signatur wird automatisch in alle neuen Nachrichten eingefügt. Falls Sie Ihre Nachrichten normalerweise nicht mit einer Signatur versehen wollen, wählen Sie <Keine> aus.* 

 $2|x|$ 

9. *OK*

Wenn Sie keine Standardsignatur eingerichtet haben, wählen Sie beim Verfassen einer neuen Nachricht gezielt aus, welche Signatur Sie einfügen wollen. Auf diese Weise lassen sich Signaturen also auch wie Textbausteine nutzen.

## **Kalender**

Über den Ordner "Kalender" planen und verwalten Sie Termine, Besprechungen oder Ereignisse, die so genannten Kalenderelemente.

## Computerschule Brühl *Outlook-2010 Kurz-Anleitung*

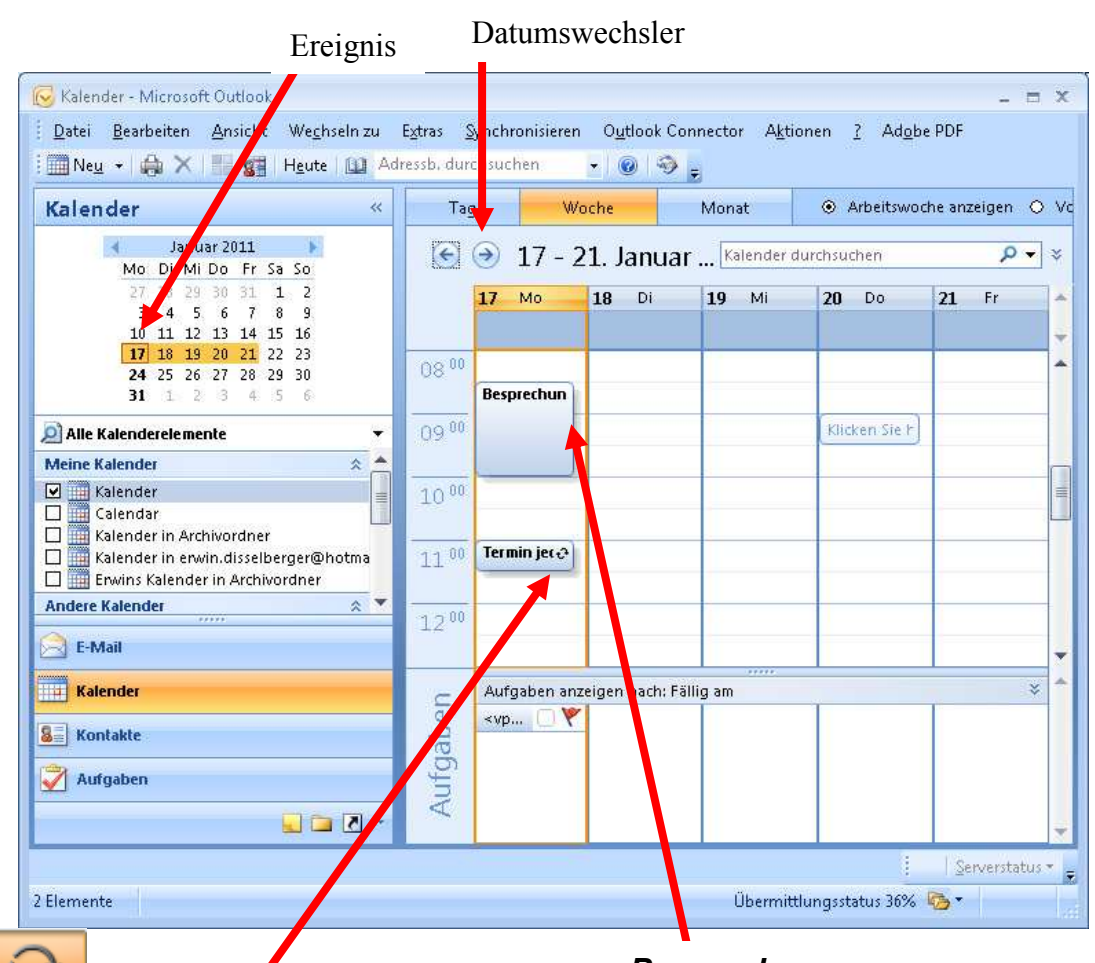

# *Terminserie*

## *Besprechung*

In der open gezeigten "Tagesansicht" können Sie sich die Kalenderelemente eines Tages ansehen. Es gibt außerdem noch die Wochen-, Arbeitswochen- und Monatsansicht, die alle vier Varianten der "Tages-/ Wochen-/ Monatsansicht" sind.

#### **Umgang mit dem Datumswechsler**

Mit Hilfe des Datumswechslers können Sie Kalenderdaten einfach und schnell auswählen und ändern.

**16** So wird das aktive (angezeigte) Datum gekennzeichnet.

12 So wird das tatsächliche (aktuelle) Tagesdatum gekennzeichnet.

**24** Tage, an denen Termine oder Ereignisse eingetragen sind, erscheinen fett in Datumswechsler.

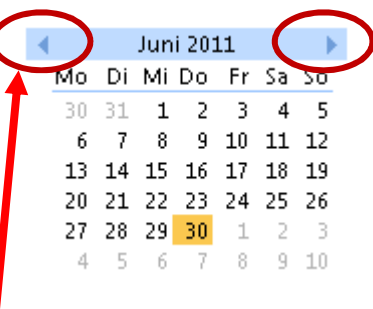

Durch Klicken auf die *Pfeile* können Sie zum vorherigen bzw. zum folgenden Monat wechseln.

Ein Klick auf den Monatsnamen in der Leiste öffnet eine Liste mit den drei vorhergehenden und den drei folgenden Monaten.

# **Einzeltermine und Ereignisse erfassen und bearbeiten**

Ein Termin liegt innerhalb eines Tages und hat einen Anfangs- und Endzeitpunkt. Ein Ereignis ist ein ein- oder mehrtägiger Termin, z. B. Geburtstag, Urlaub oder Tagungen. Ereignisse haben also ein Anfangs- und ein Enddatum.

#### **Neuen Termin anlegen**

- 1. *Datei, Neu Termin*
- 2. Terminformular bearbeiten

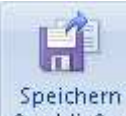

3. <sup>& schließen</sup> Speichern Sie zum Schluss

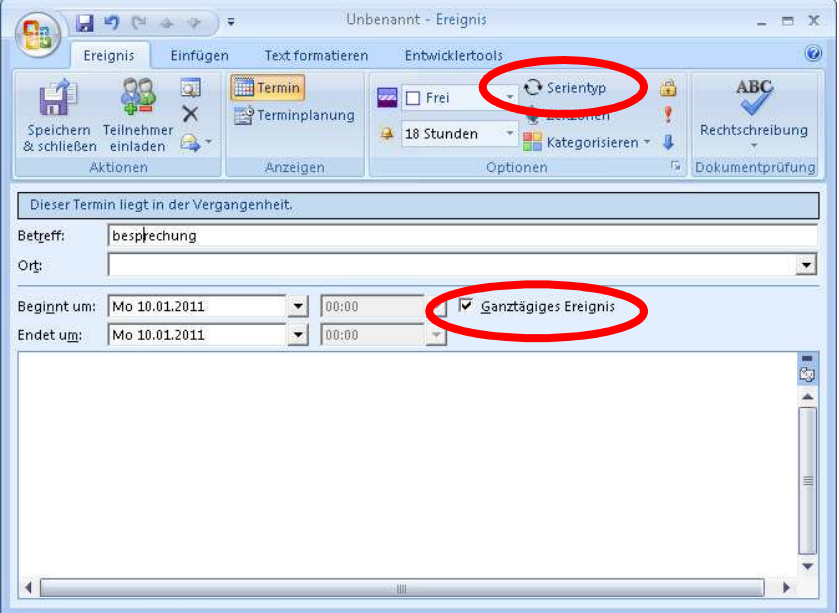

Das Kontrollkästchen *Ganztägig* entscheidet darüber, ob es sich um einen Termin oder ein Ereignis handelt:

## **Serien-Termine erfassen und bearbeiten**

Serien sind Termine, Besprechungen und Ereignisse, die sich in bestimmten Zeitabschnitten wiederholen.

Terminserien z. B. haben eine Serienfolge und eine Seriendauer. Die Serienfolge legt fest, in welchen Abständen der Termin wiederholt werden soll. Die Seriendauer bestimmt, wie lange die Terminserie mit der

angegebenen Serienfolge dauern soll.

## **Erstellen einer Terminserie**

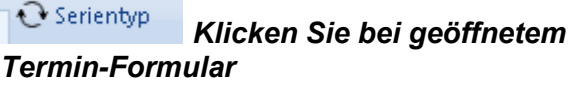

- 1. Geben Sie die gewünschte Serienfolge und die Seriendauer ein.
- 2. *OK*
- 3. Speichern Sie zum Schluss

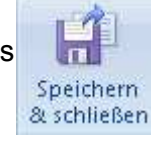

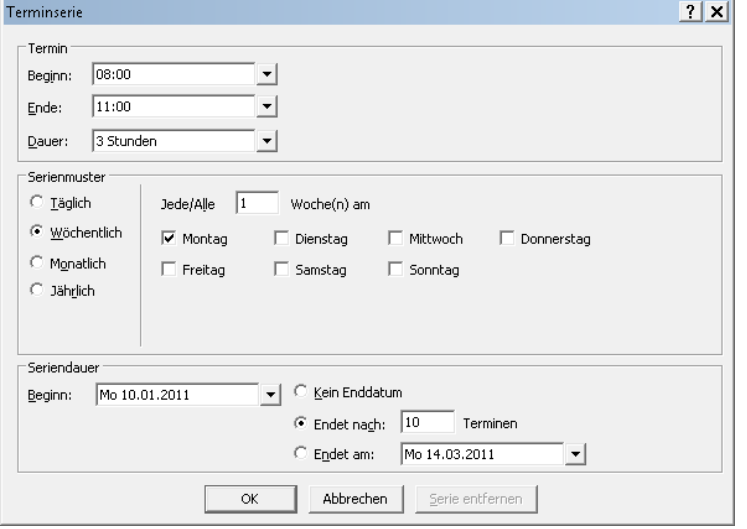

## **Kontakte**

## **Kontakt bearbeiten**

- 1. Kontakt öffnen
- 2. Änderungen auf den Registerkarten eintragen
- 3. Speichern und Schließen

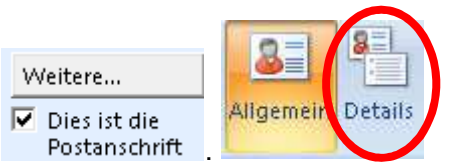

Die Registerkarte *Details* dient dazu, speziellere Informationen wie z. B. die Abteilung, den Geburtstag oder den Namen der Partnerin/des Partners zu erfassen.

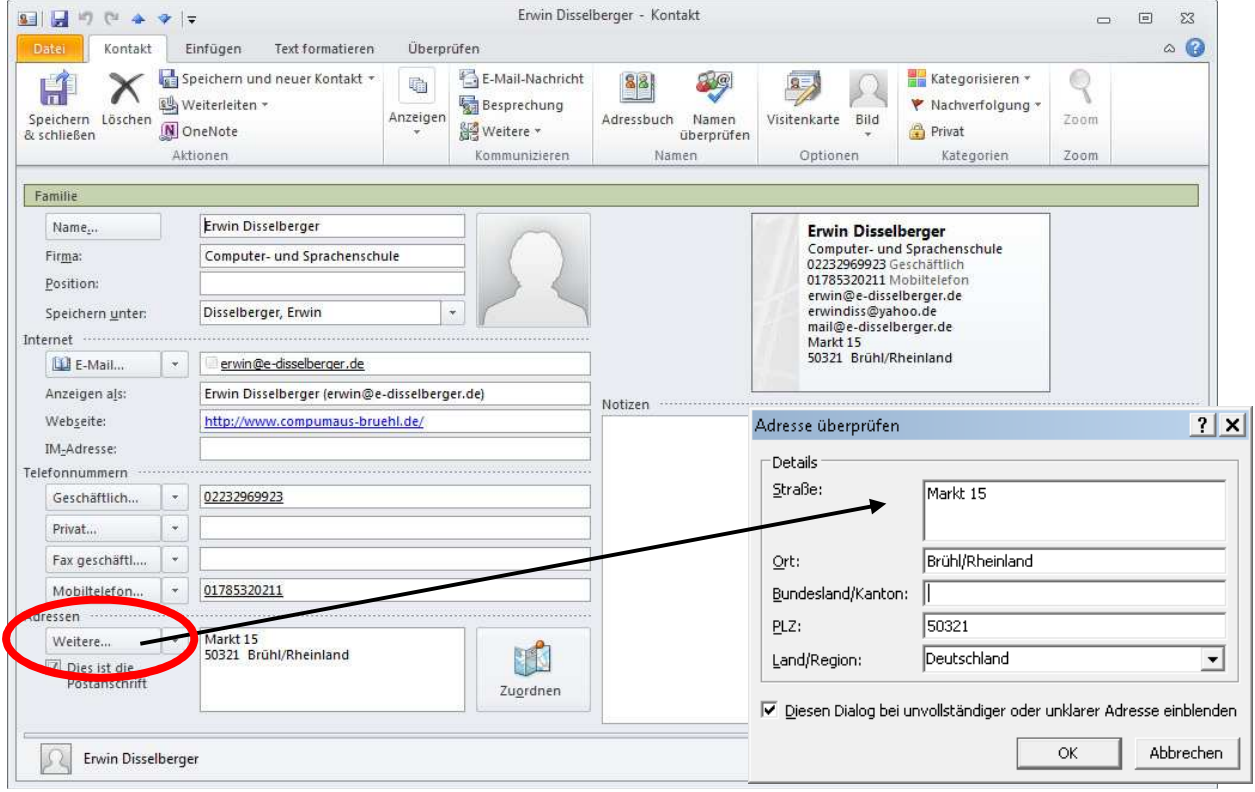

## Computerschule Brühl *Outlook-2010 Kurz-Anleitung*

#### **Email-Verteiler oder Kontaktgruppe**

Häufig sollen Nachrichten nicht nur an eine Person, sondern an eine immer gleiche Gruppe von Personen versandt werden. Um nicht jedes Mal alle Personen einzeln auswählen zu müssen, können Sie in Outlook Verteilerlisten erstellen.

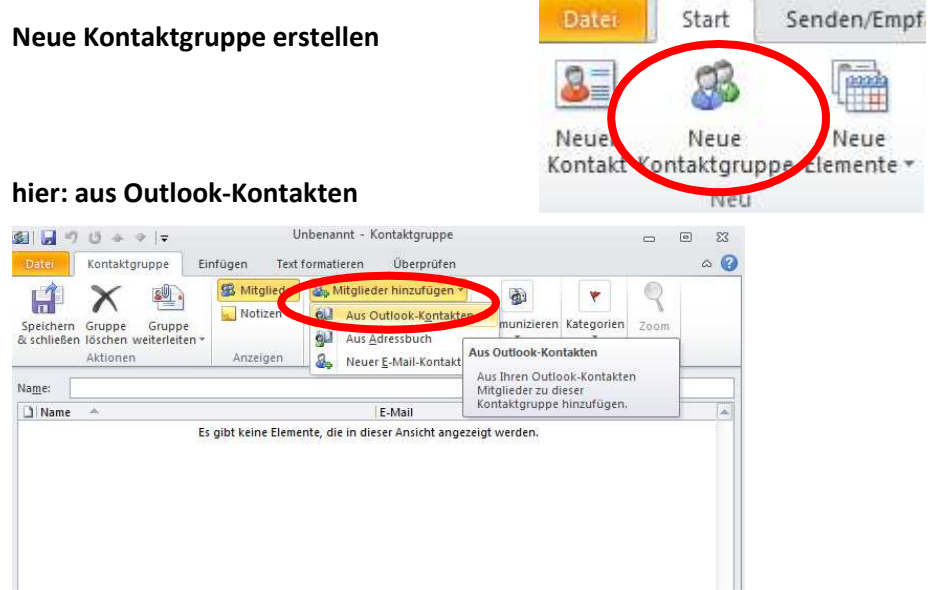

Machen sie auf den Namen, den Sie hinzufügen möchten eine Doppelklick

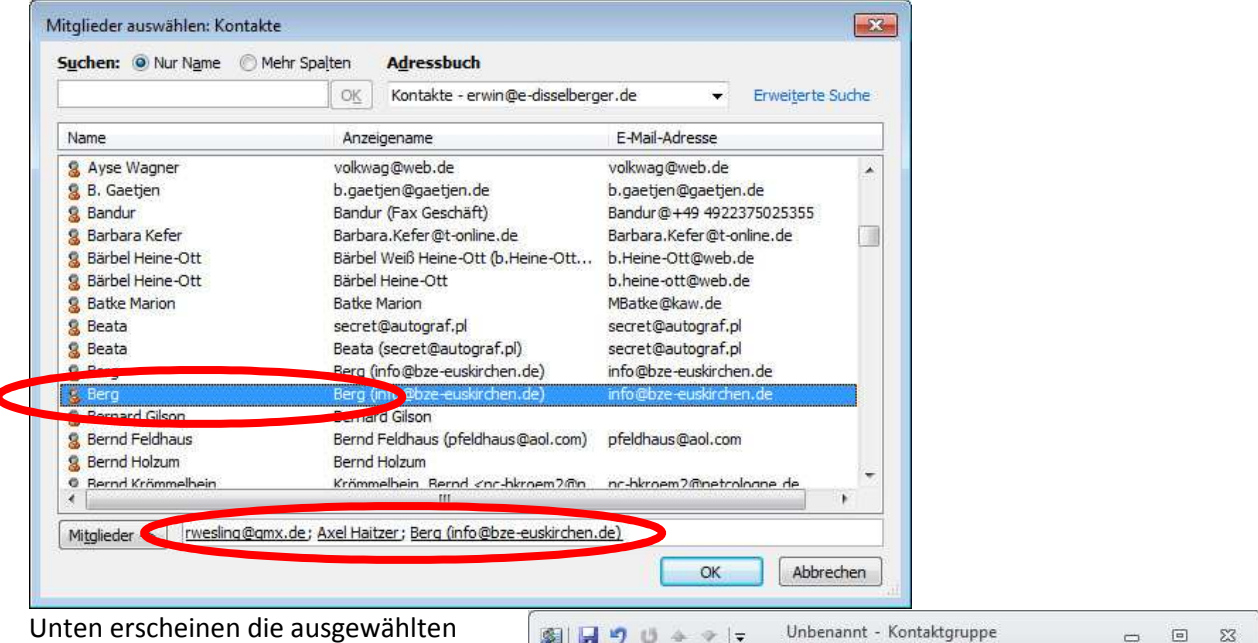

Kontakte, getrennt durch ein Semikolon. Klicken Sie auf ok und geben d er Gruppe einen Namen und Speichern Sie dann

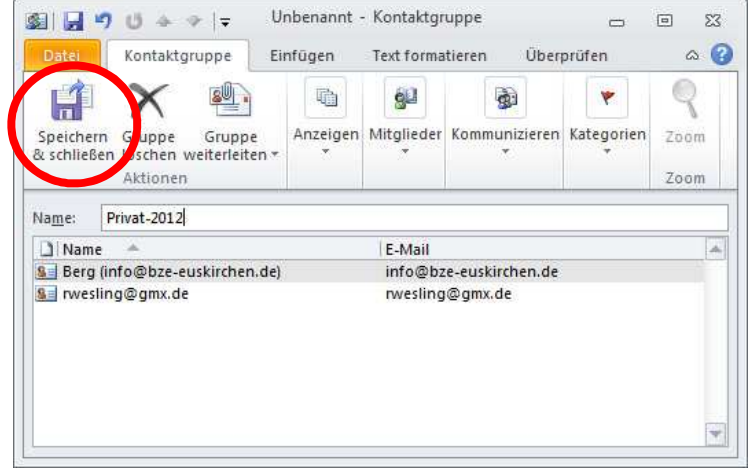